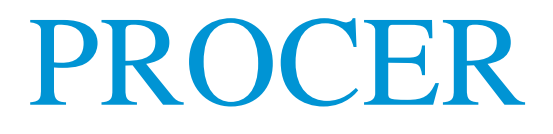

# PROGRAMA DE COMPETITIVIDAD DE ECONOMÍAS REGIONALES

Centros Universitarios PyME CUP 2022

Instructivo para el apoderamiento, gestión de solicitudes, inicio del trámite y subsanaciones -Plataforma de Trámites a Distancia TAD -

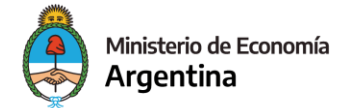

Subsecretaría de la Pequeña y Mediana Empresa

# ÍNDICE

INTRODUCCIÓN

- 1. GESTIONAR APODERAMIENTO DE PERSONAS JURÍDICAS
- 2. GESTIÓN DE SOLICITUDES EN LA PLATAFORMA TAD
- 3. INICIO DEL TRÁMITE EN LA CONVOCATORIA PROCER CENTROS UNIVERSITARIOS PyME- CUP 2022
- 4. NOTIFICACIONES
- 5. SUBSANACIONES
- 6. EJECUCIÓN DEL PROYECTO

#### **Recomendaciones para el proceso**

Antes de empezar a preparar la documentación e información requerida, sugerimos leer atentamente las Bases y Condiciones de la presente convocatoria. Teniendo en cuenta que la aplicación debe realizarse de manera continua, recomendamos tener preparados los archivos antes de iniciar el proceso.

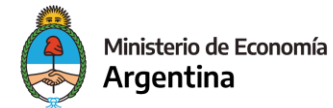

Subsecretaría de la Pequeña y Mediana Empresa

## INTRODUCCIÓN

La presentación de proyectos para esta convocatoria, ejecución de actividades y sus respectivas rendiciones de ANR deberán tramitarse a través de la Plataforma de Trámites a Distancia- TAD de la AFIP. A continuación, encontrarás los pasos necesarios para poder enviar los proyectos en tiempo y forma.

### 1. GESTIONAR EL APODERAMIENTO DE PERSONA JURÍDICA

Para aplicar al **Programa PROCER Centros Universitarios PyME CUP 2022**, la figura del rector o el apoderado legal de la Universidad, en representación de la misma, podrás gestionar un poder a nombre de una persona humana para que realice las tramitaciones administrativas necesarias a través de la plataforma de TAD. A continuación, se explica cómo realizarlo:

● Ingresá en la página de Trámites a Distancia- AFIP: [https://tramitesadistancia.gob.ar](https://tramitesadistancia.gob.ar/) con la CUIT de la persona que **administra trámites en AFIP para la Institución (deberá ser el rector/ o apoderado legal)**, y seleccioná la opción de **APODERADOS**, como se muestra a continuación:

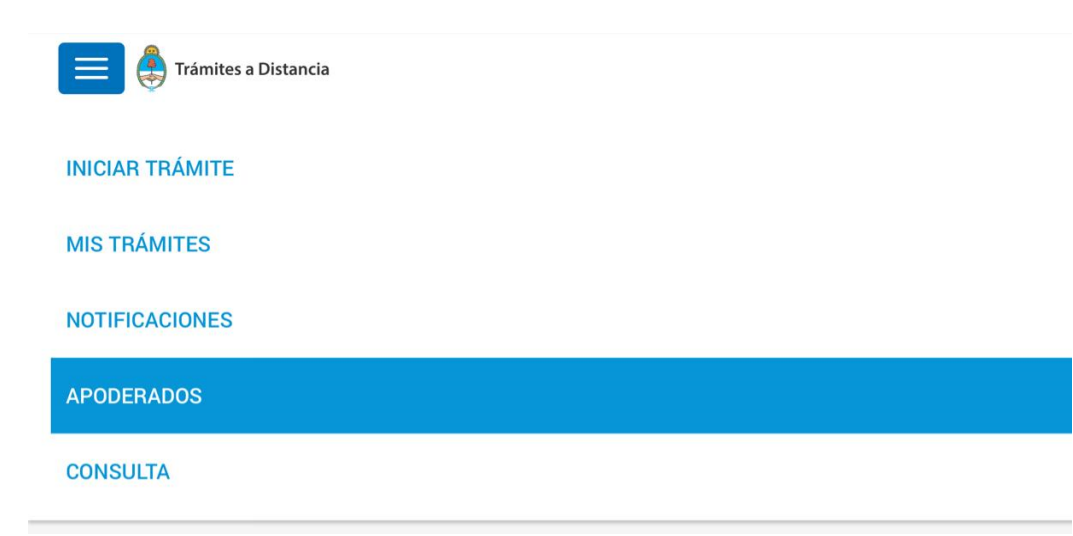

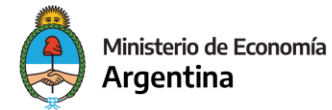

Subsecretaría de la Pequeña y Mediana Empresa

● En la opción de **APODERADOS - Persona Jurídica** ingresá la CUIT de la Entidad/Universidad a la que representás para agregar un nuevo apoderado.

*Importante: Sólo el administrador de relaciones en AFIP de la persona jurídica podrá generar apoderados. La plataforma solicita que se ingrese el número de CUIT de la Persona Jurídica.*

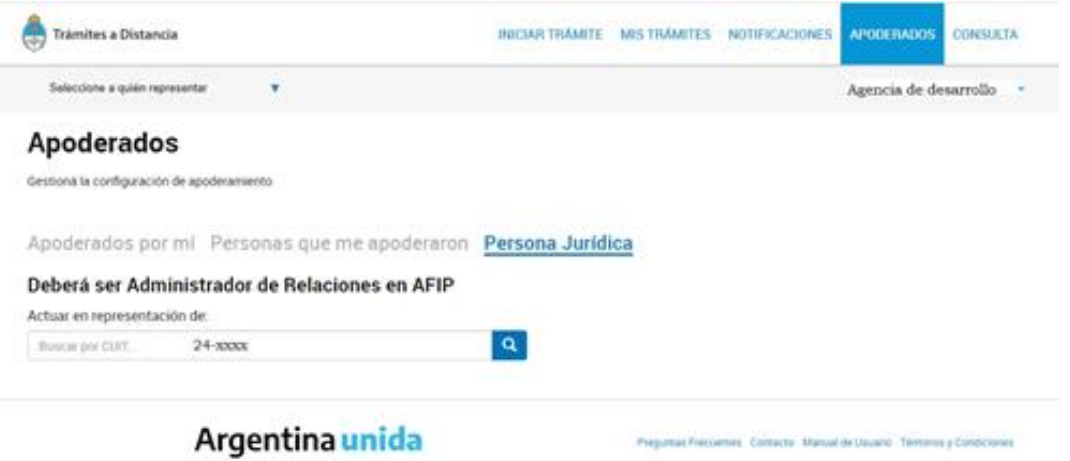

● A continuación, aparecerán los datos de la persona jurídica sobre la que se quiere autorizar apoderados.

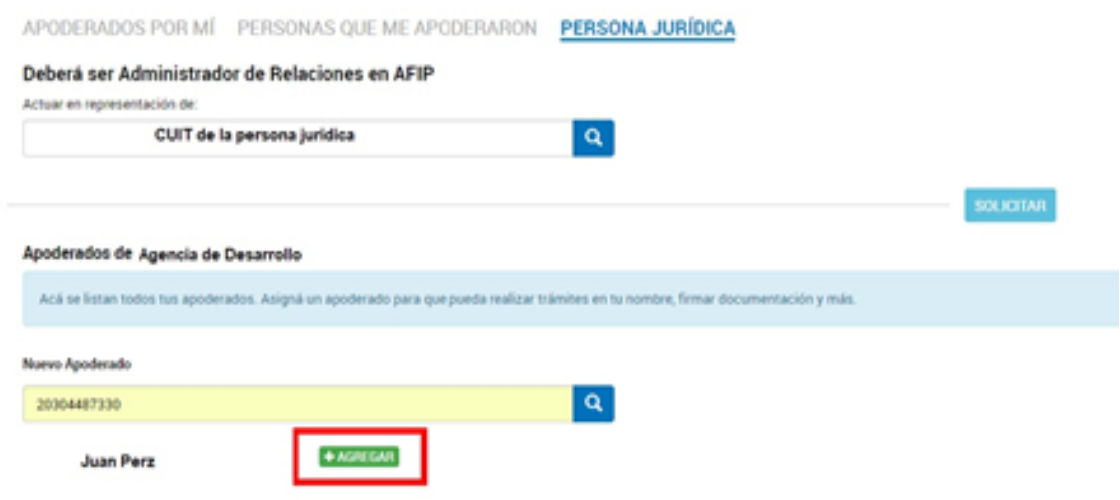

● Aparecerá la opción **NUEVO APODERADO**, agregá la CUIT de la persona humana a apoderar y da clic en la lupa para ver el nombre de la persona. Con el botón verde **AGREGAR** seleccioná **"Especificar los trámites que puede realizar",** buscá y seleccioná para la convocatoria PROCER a la cual querés presentarte, en este caso: **CENTROS UNIVERSITARIOS PYME- CUP 2022**

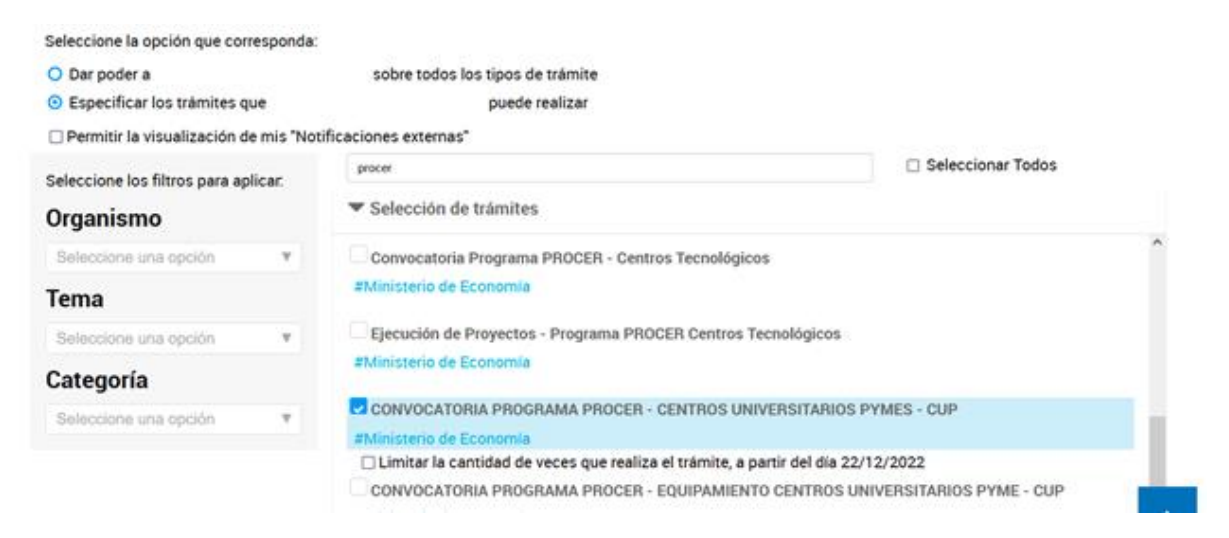

● Al momento que se seleccionan los trámites específicos, confirmás y está listo el apoderamiento.

En la siguiente imagen podrás ver cómo aparecen los apoderados de la Universidad:

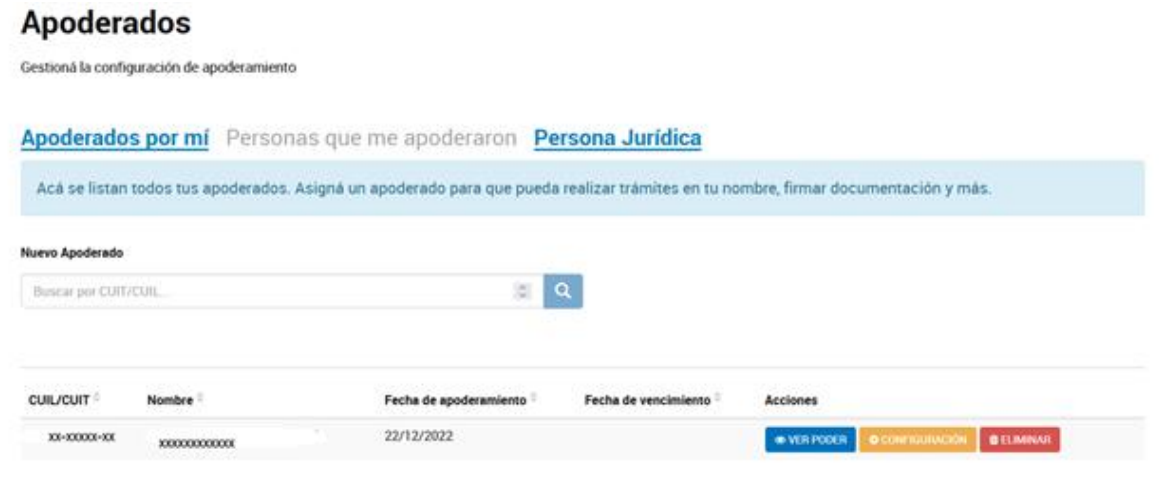

**\*PERSONA HUMANA APODERADA** Al quedar listos los pasos anteriores por parte de la persona jurídica, la persona humana apoderada podrá ingresar a TAD con su CUIT y clave fiscal y en la solapa de **NOTIFICACIONES** podrá ver la constancia de apoderamiento.

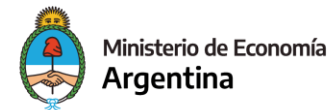

Subsecretaría de la Pequeña y Mediana Empresa

#### **Notificaciones**

Enterate de las actualizaciones de tus trámites o las notificaciones de documentación oficial

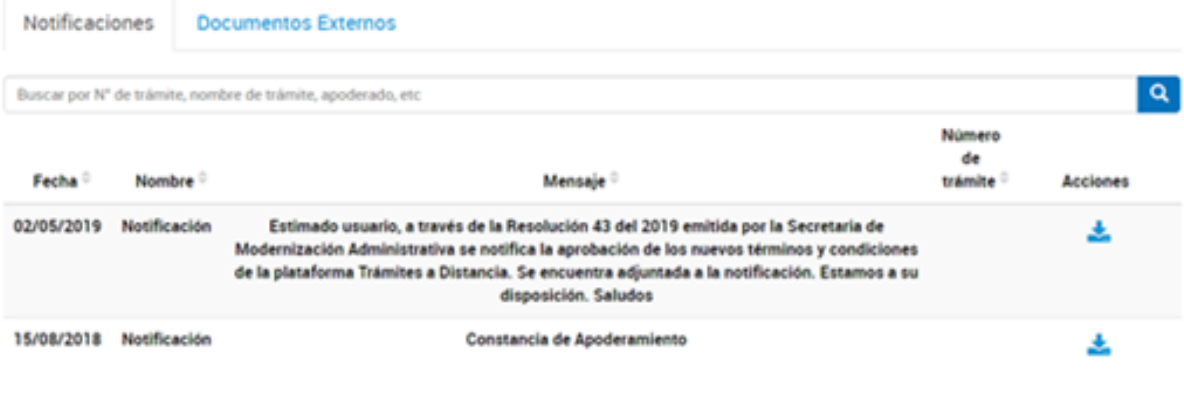

● A partir de este momento podrás iniciar cualquier trámite o un trámite específico para el cual apoderaron a nombre de la persona jurídica (Universidad). El apoderado tiene la opción en **"SELECCIONE A QUIEN REPRESENTAR"**, como se ve en la imagen y deberá elegir el nombre/CUIT de quien lo apodera (Universidad) y actuar en su nombre y representación.

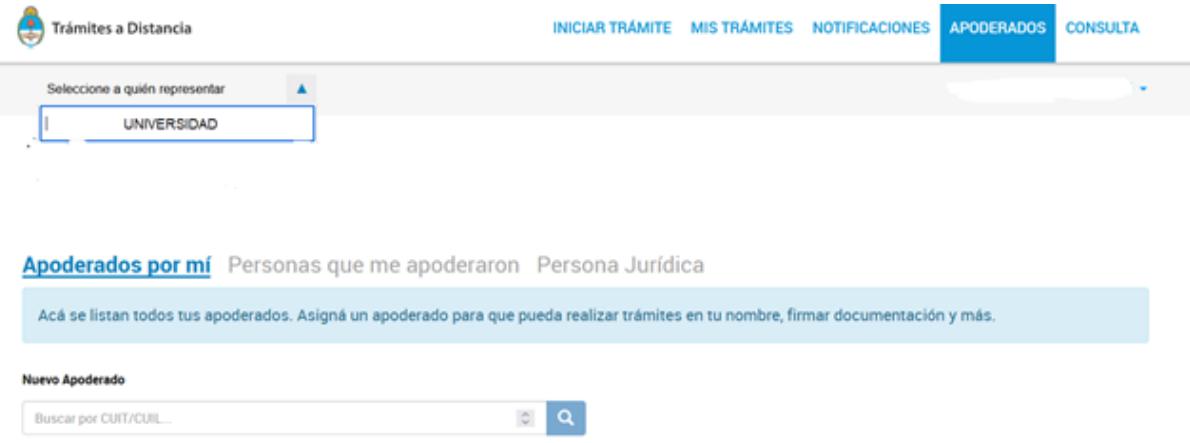

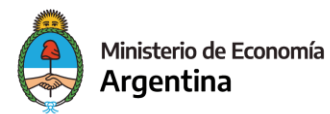

Subsecretaría de la Pequeña y Mediana Empresa

# 2. GESTIÓN DE SOLICITUDES EN LA PLATAFORMA TAD

La presentación de la solicitud de aplicación al Programa se efectuará de manera virtual quedando a cargo la tramitación ya sea por el representante legal de la Entidad Beneficiaria requirente o quien esté apoderado para realizar dicho trámite. Deberá a tal efecto contar con su clave fiscal y haber adherido con anterioridad a la plataform[a](https://www.argentina.gob.ar/sites/default/files/manual-tad_09012020.pdf) *[TAD \(Trámites a Distancia\)](https://www.argentina.gob.ar/sites/default/files/manual-tad_09012020.pdf)*[.](https://www.argentina.gob.ar/sites/default/files/manual-tad_09012020.pdf)

Paso Nro. 1: ingresá a<https://tramitesadistancia.gob.ar/tramitesadistancia/inicio-publico> y seleccioná en la parte superior de la pantalla la opción **AFIP (1).**

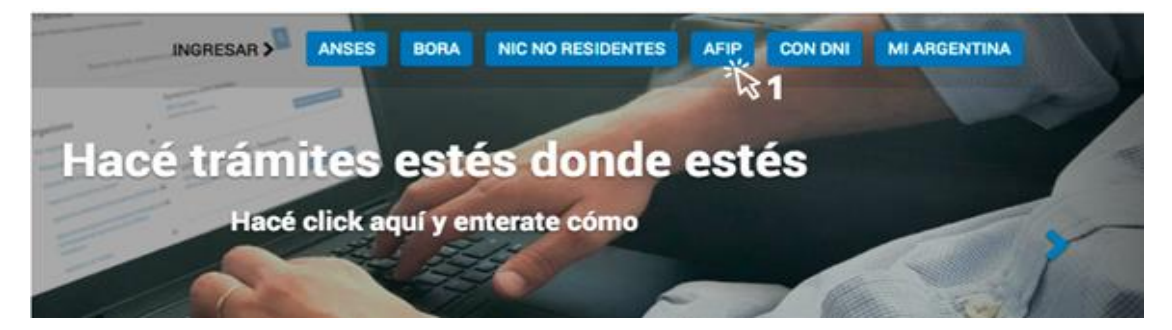

Paso Nro. 2: el sitio redireccionará automáticamente a la pantalla siguiente, donde deberás identificarte con la **CUIT (2) y la clave fiscal (3)** del responsable legal de la Entidad Beneficiaria solicitante o el apoderado para realizar trámites.

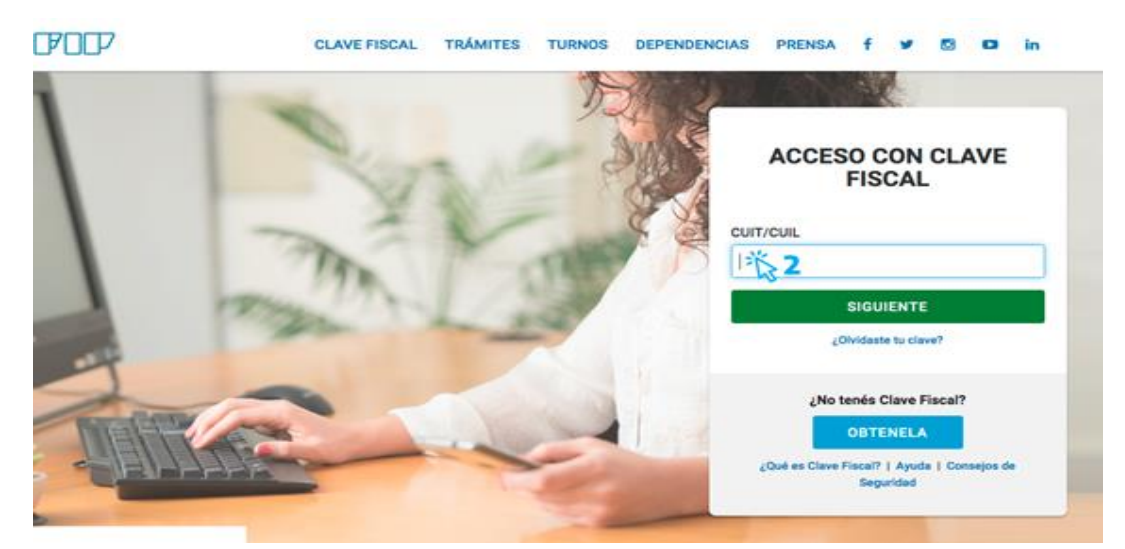

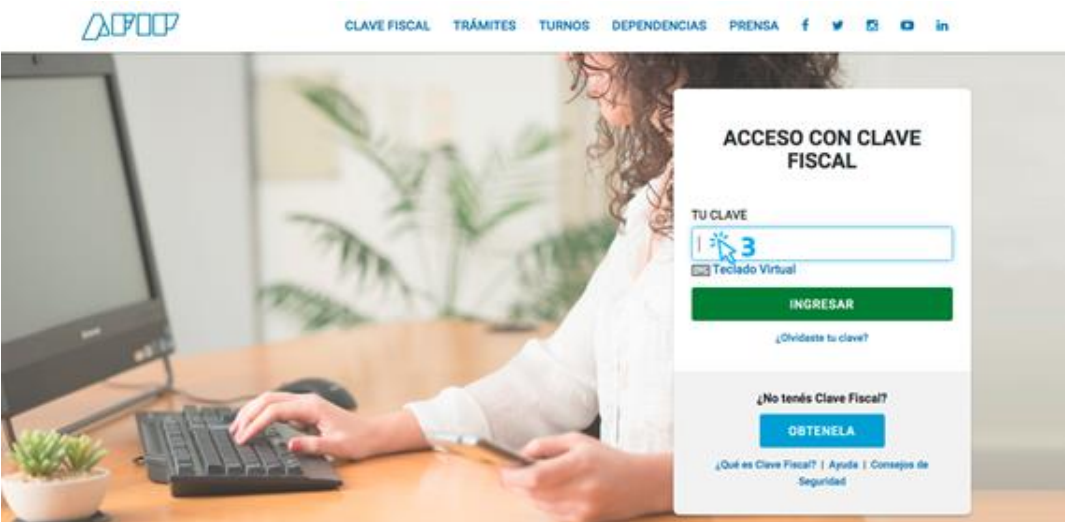

# 3. INICIO DEL TRÁMITE EN LA CONVOCATORIA PROCER- CENTROS UNIVERSITARIOS PYME- CUP 2022

Una vez confirmada la clave en la plataforma TAD serás redireccionado a la siguiente pantalla donde finalmente podrás iniciar el trámite Convocatoria PROCER – Centros Universitarios PyME –CUP 2022.

Escribir en el buscador el nombre del trámite específico al cual querés aplicar: en este caso **CENTROS UNIVERSITARIOS PYMES - CUP 2022** o la palabra **PROCER.** 

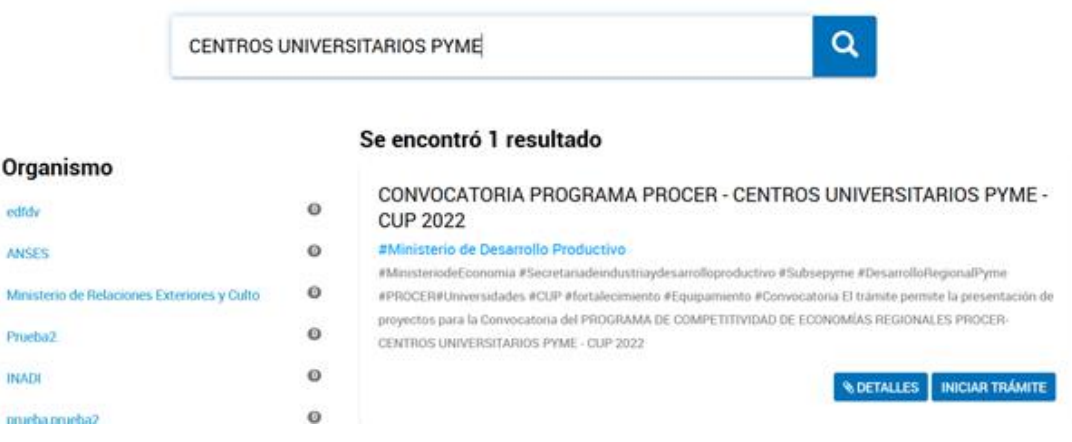

Una vez identificado el trámite, podrás hacer clic en **DETALLES** para obtener una breve descripción del mismo.

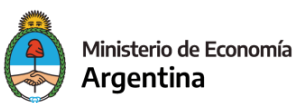

Subsecretaría de la Pequeña y Mediana Empresa

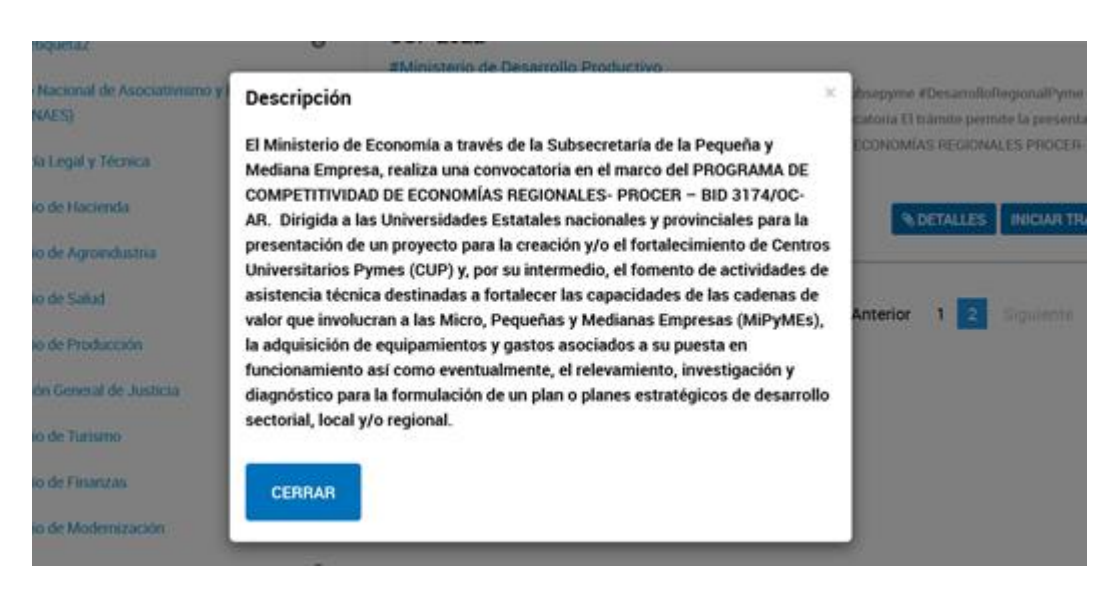

A continuación, la plataforma TAD solicitará que confirmes los datos de suscripción:

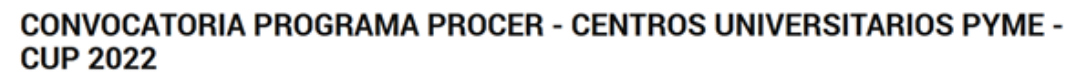

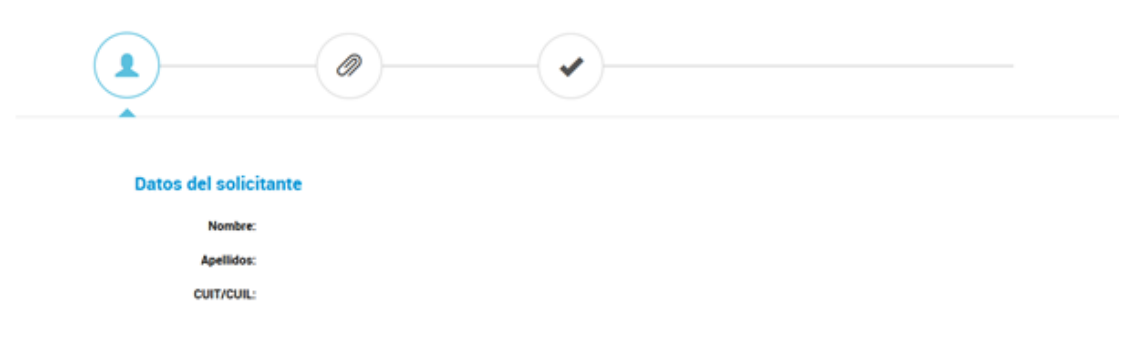

En la pantalla siguiente deberás seleccionar la opción que corresponda. Para iniciar la aplicación al programa elija la opción **APLICACIÓN AL PROGRAMA.**

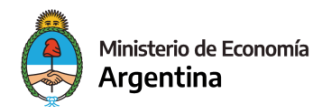

Subsecretaría de la Pequeña y Mediana Empresa

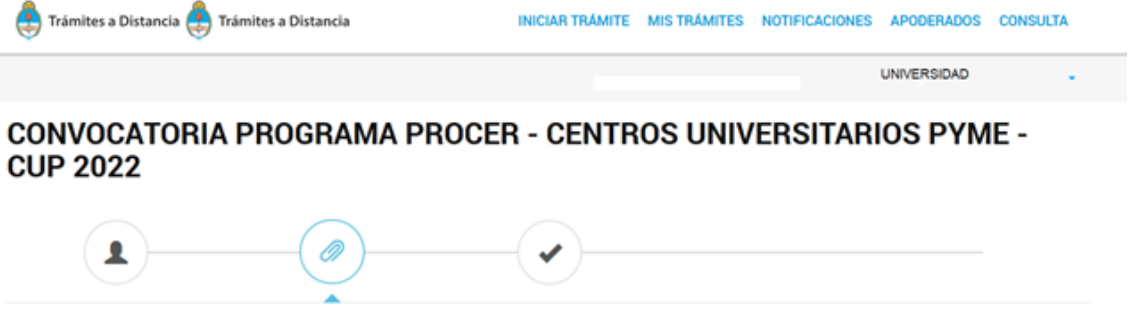

Adjuntá documentación: Los documentos marcados con \* son obligatorios.

Se desplegará toda la documentación obligatoria (**\***) que deberá cargarse para proseguir con el trámite.

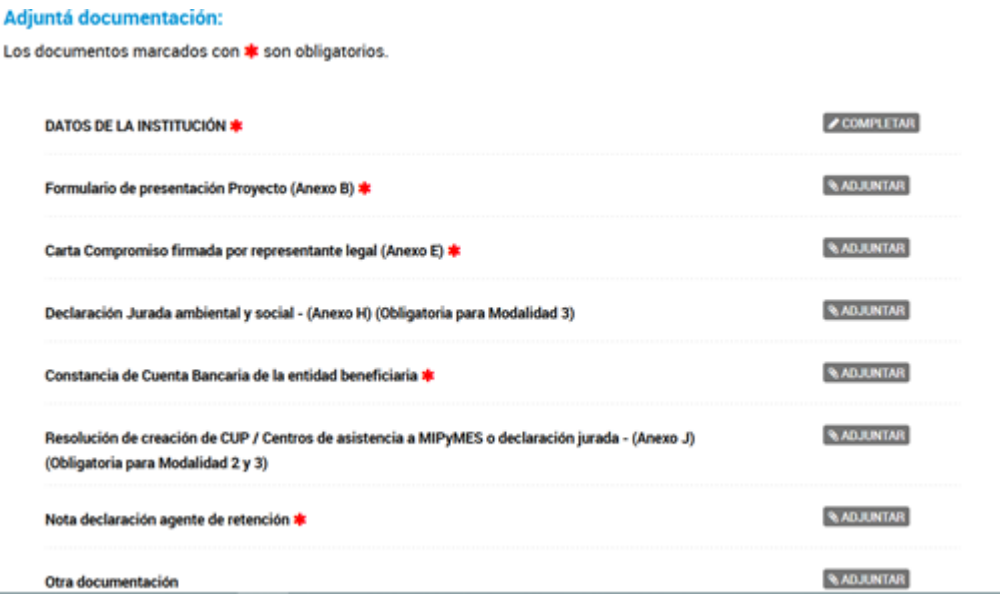

Deberás completar todos los campos que se piden en el formulario controlado con los datos de la Entidad y cargar toda la documentación según Bases y Condiciones.

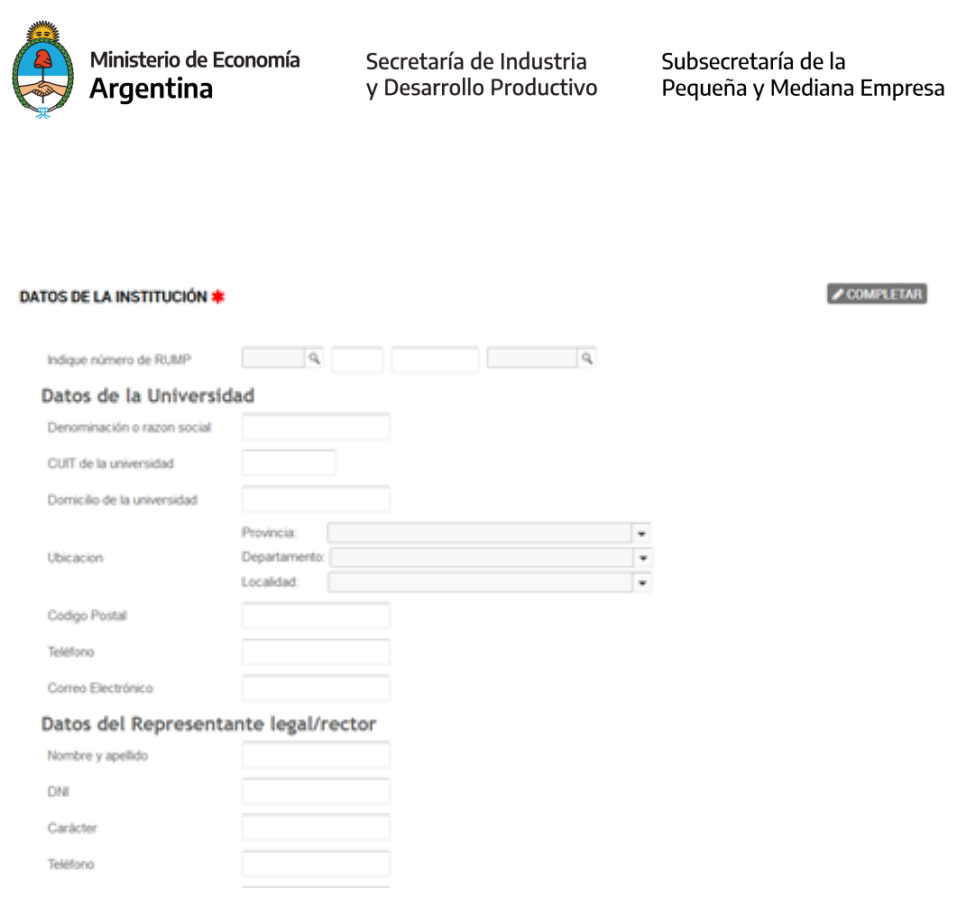

Una vez concluida toda la carga de documentación la Plataforma TAD se proporcionará un número de trámite que será un expediente electrónico a través del cual se confirma que el proyecto ha sido cargado y será recibido por la **Subsecretaría de la Pequeña y Mediana Empresa** a través de la Plataforma de **Gestión Documental Electrónica GDE.**

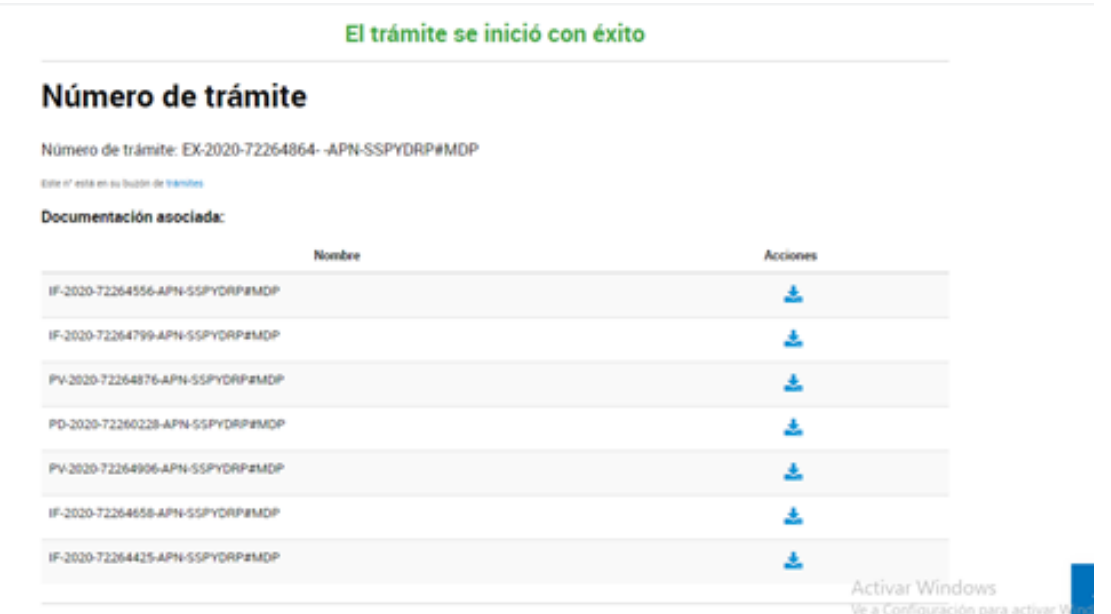

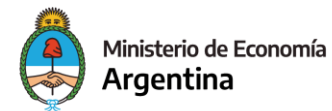

Subsecretaría de la Pequeña y Mediana Empresa

### 4. NOTIFICACIONES

Toda notificación que realice el Programa PROCER, con respecto al expediente podrá ser visualizada por el usuario en TAD, en la sección **"Mis notificaciones".** Por ejemplo, podemos notificar: la aprobación o desestimación del proyecto, un pedido de subsanación de documentación, etc.

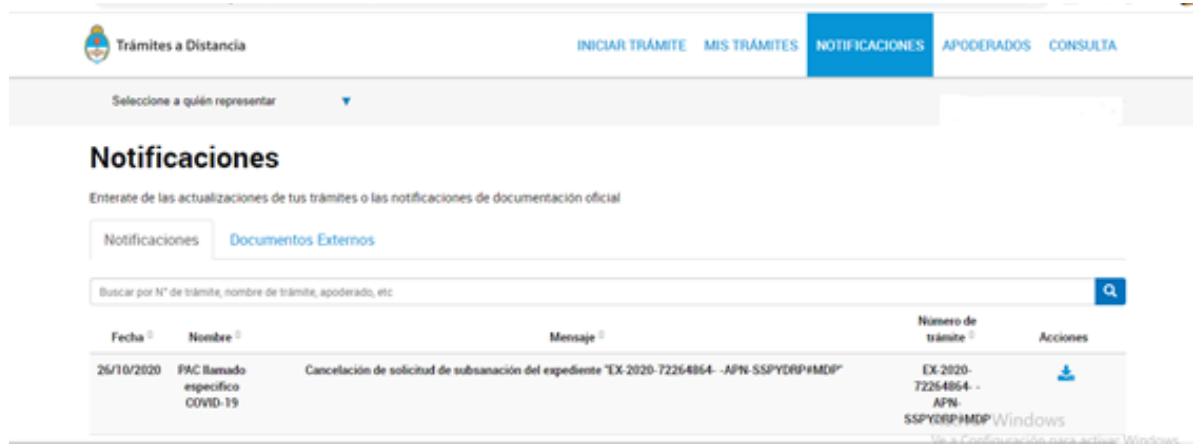

# 5. SUBSANACIONES

En caso de recibir una notificación para realizar una subsanación, la misma se visualizará en la solapa **"Mis trámites"**. Ejemplo:

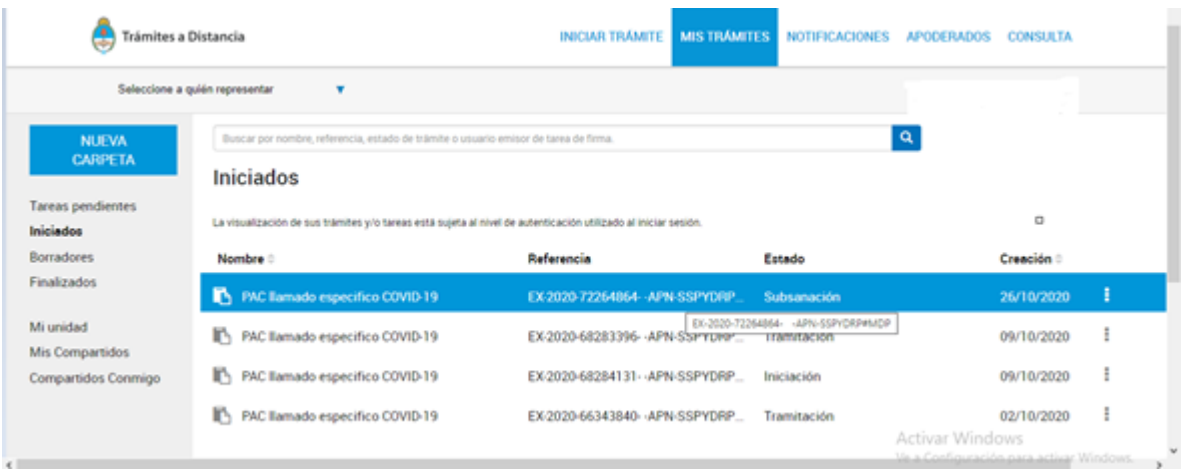

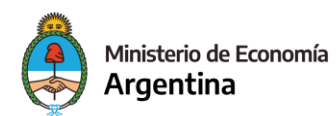

Subsecretaría de la Pequeña y Mediana Empresa

En la opción "**Tareas pendientes"** aparecerán las notificaciones de la documentación que deberá subsanar. Ejemplo:

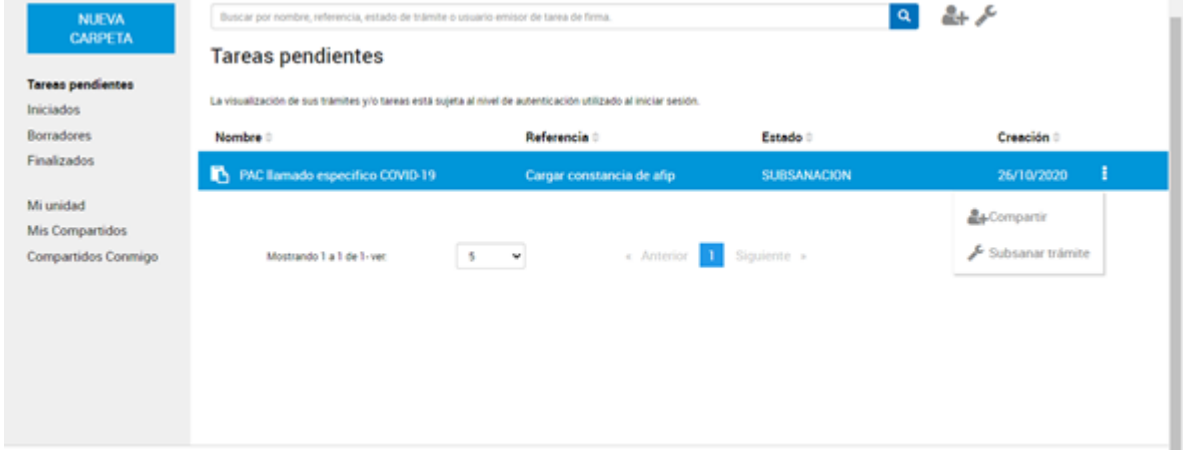

Hacé clic en la opción "**Subsanar trámite"** para ver cuál es la documentación puntual que se solicita volver a cargar. Y luego clic en **"Adjuntar".**

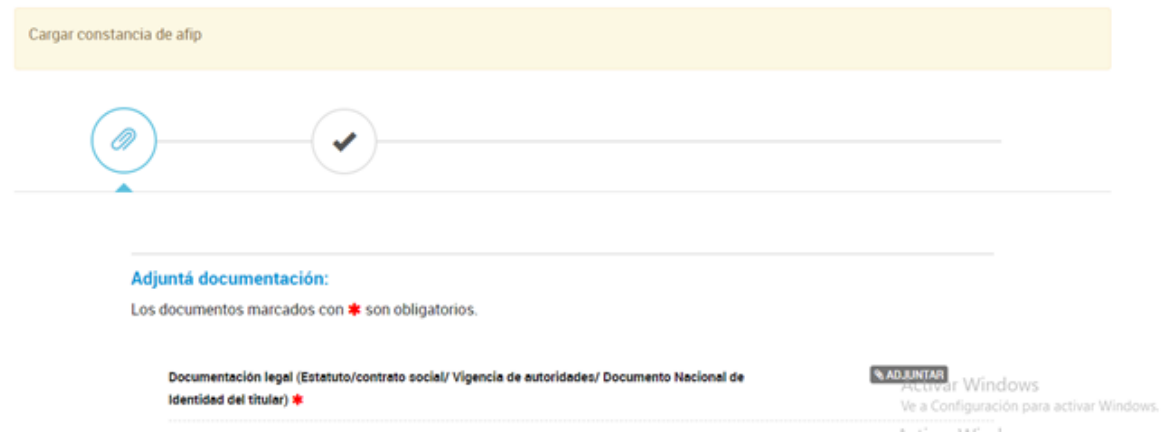

Una vez adjunta la documentación, clic en **"Confirmar trámite"** para que el mismo quede subsanado.

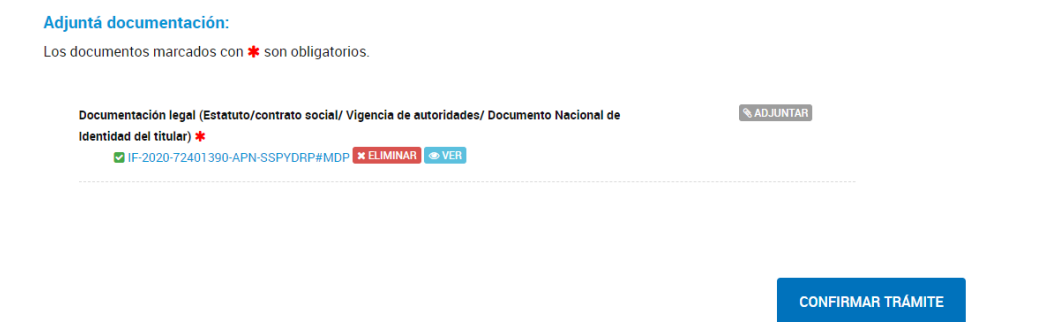

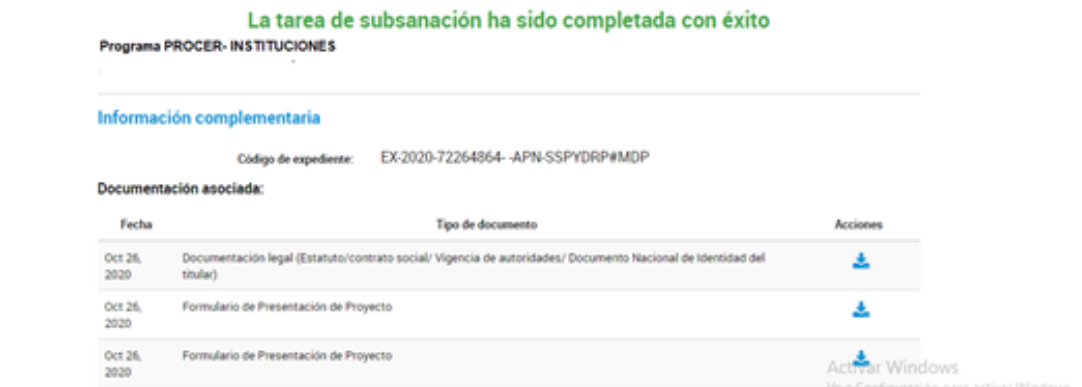

En todo momento la institución podrá incorporar documentación, modificar un documento, cancelar el trámite o responder a pedidos de notificaciones y subsanaciones a través de la opción **"Mis trámites- Presentación a agregar":**

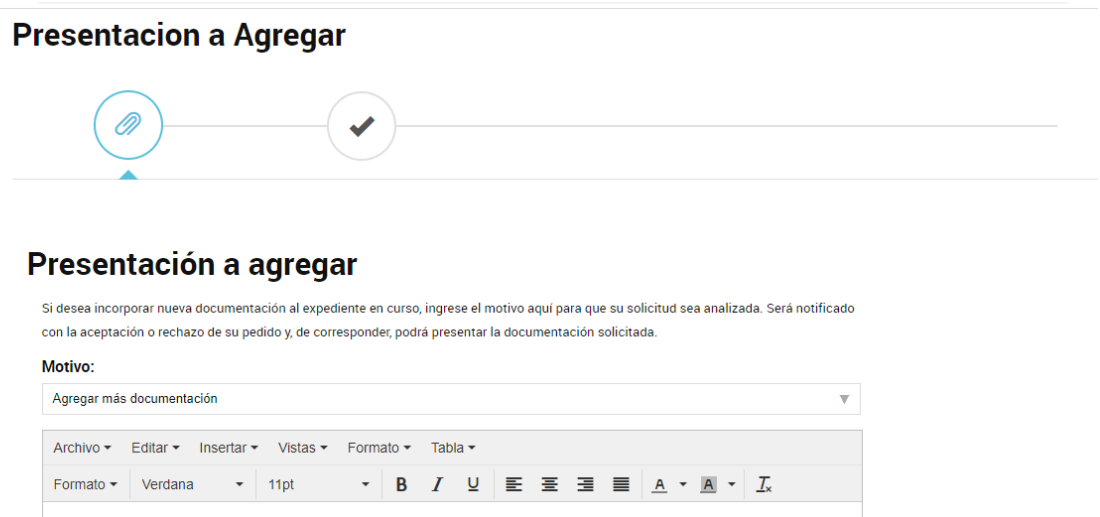

Elegir el **motivo,** describir la tramitación que quiera realizar y finalmente adjuntar la documentación para presentar ante el programa PROCER.

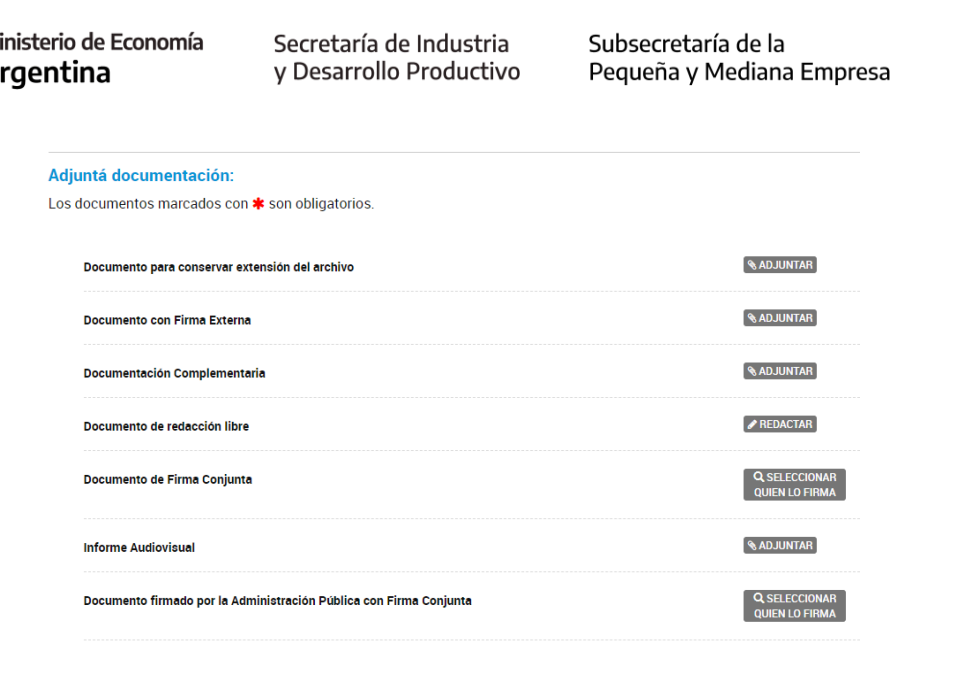

Se aconseja siempre usar la opción **"Documentación complementaria"** para cargar documentación extra al expediente.

 $\overline{\phantom{a}}$ 

● **Nota:** *este apartado de subsanaciones aplica tanto para el expediente de presentación de proyecto como para los posteriores expedientes mediante los cuales se realiza la ejecución de proyecto.*

# 6. EJECUCIÓN DEL PROYECTO

La ejecución del proyecto PROCER, tanto las consultorías como la compra de bienes, se deberán tramitar también a través de la Plataforma de Trámites a distancia.

\**Si es necesario, el apoderado deberá modificar el poder y especificar el siguiente trámite*:

#### ● **Procesos de adquisición de bienes y contratación de consultores - Programa PROCER Universidades**

El apoderado deberá ingresar a la página de trámites a distancia, y en la pestaña de **"iniciar trámites" y** en el buscador escriben el trámite anterior o por la palabra **PROCER** como se muestra a continuación:

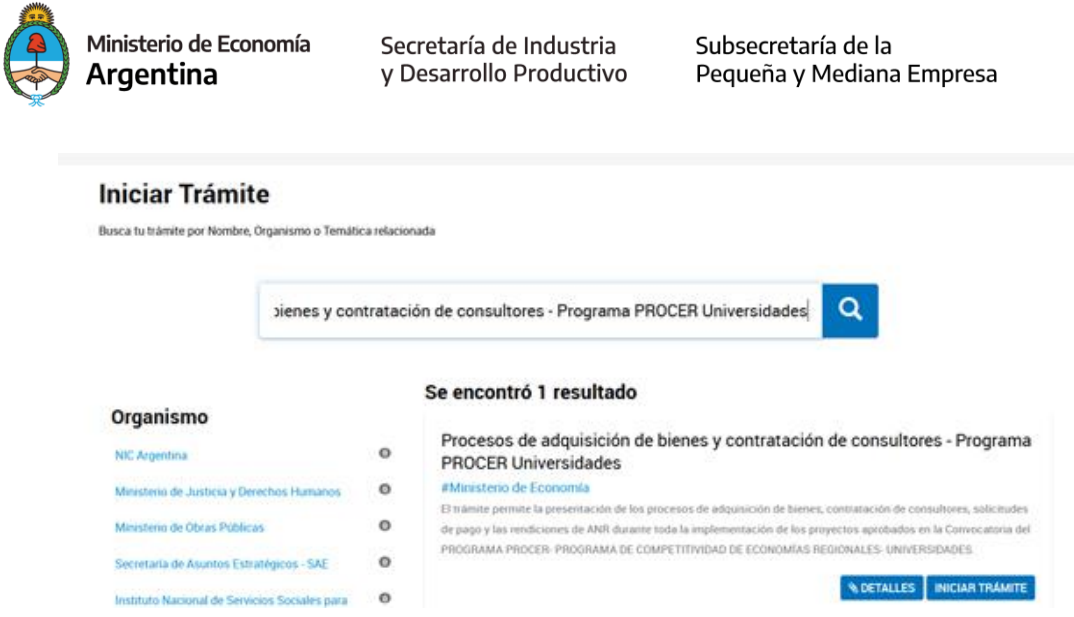

Elegir la opción iniciar trámite y el tipo de proceso a cargar: *Adquisición de bienes/ Contratación de Consultores*, y cargar la documentación obligatoria para cada uno de los procesos.

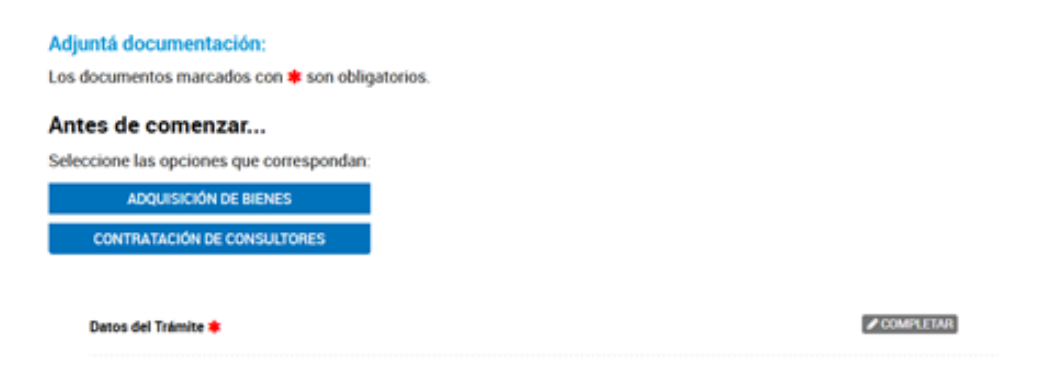

Una vez finalizada la carga se generará un número de expediente y será remitido automáticamente al buzón electrónico del Programa PROCER.